# **Kako starši rangirate oz. razvrstite izbirne predmete otrok preko portala za starše v eAsistentu?**

Ko šolski administrator odpre prijave, boste imeli na portalu za starše odprta sklopa **Izbirni in Neobvezni izbirni predmeti**, kjer boste lahko rangirali izbirne predmete, ki bi jih vaš otrok rad obiskoval v prihodnjem šolskem letu.

Največjo težo bodo imeli predmeti razporejeni na vrhu seznama. Starši imate tudi možnost označiti, ali otroka želite oprostiti izbirnih predmetov oz. mu dodati še eno uro. Na portalu so tudi napisana navodila. Ko se prijavite na portal, kliknete na večji moder napis **eAsistent** levo zgoraj, da se pomaknete na domačo stran portala za starše. Tam lahko povezavo do izbirnih predmetov vidite na dva različna načina.

1) Starši, ki izbirnih predmetov za svojega otroka za prihodnje šolsko leto **še niste urejali**, boste po prijavi na portal za starše na domači strani portala videli **povezavi v rumenem okvirju**.

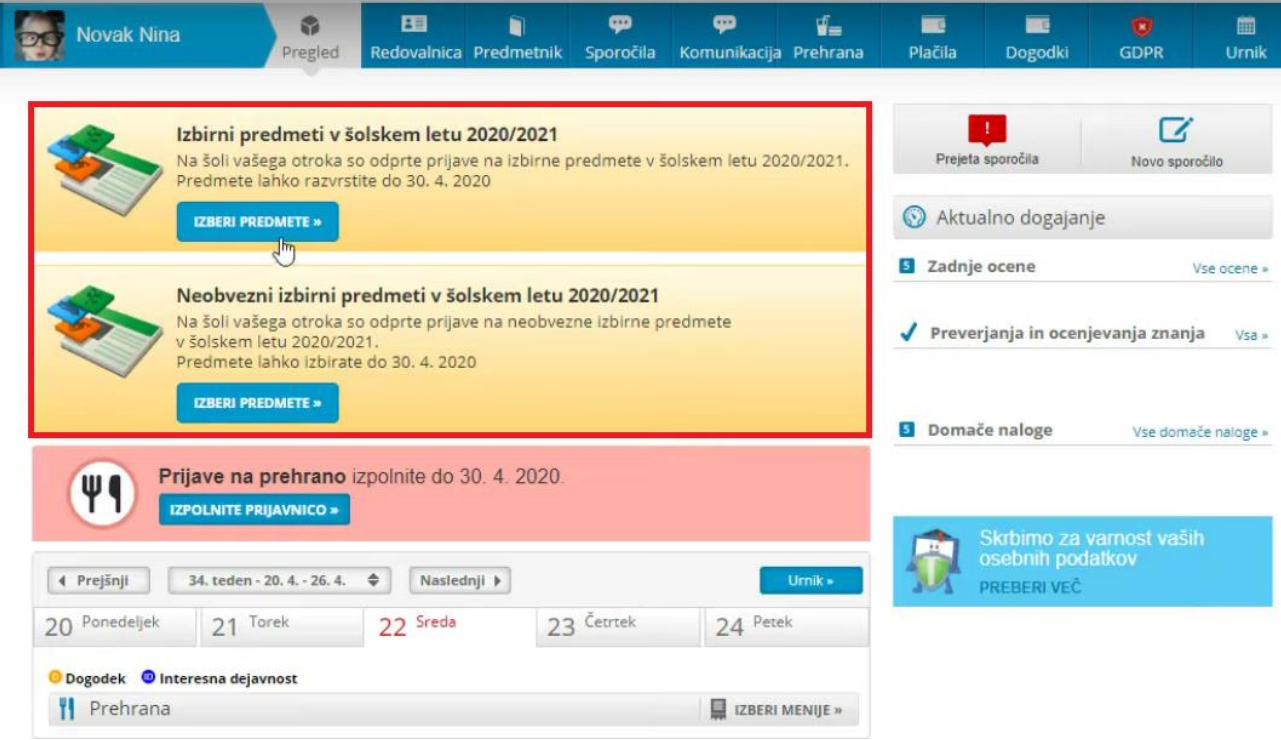

### Starši nato rangirate oz. razvrstite izbirne predmete, določite pa lahko tudi **število ur izbirnih predmetov**.

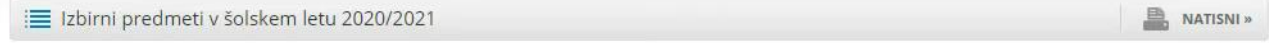

### Nina bo v naslednjem šolskem letu obiskovala tudi izbirne predmete.

Ker je od števila prijav odvisno, kateri predmet se bo izvajal in kateri ne, je potrebno razvrstiti predmete iz spodnjega seznama po prednostni lestvici. Prosimo vas, da v spodnjem seznamu razvrstite izbirne predmete po vrstnem redu. Na vrhu seznama naj bodo predmeti, ki bi jih vaš otrok najraje obiskoval.

Če se kateri predmet ne bo izvajal v naslednjem šolskem letu, bo otroku dodeljen naslednji zaporedni predmet iz seznama, ki se bo izvajal. Priporočamo, da rangirate vse predmete na seznamu ali vsaj prvih 6.

V primeru, da bi vaš otrok obiskoval še 3. uro izbirnih predmetov in se s tem strinjate, ali če bo vaš otrok oproščen obiskovanja (delno ali v celoti), označite ustrezno možnost na desni strani. Utemeljitev za manjše število ur obiskovanja izbirnih predmetov posredujte na šolo.

Prijavnico natisnite in oddajte razredniku vašega otroka.

#### Razpisani izbirni predmeti

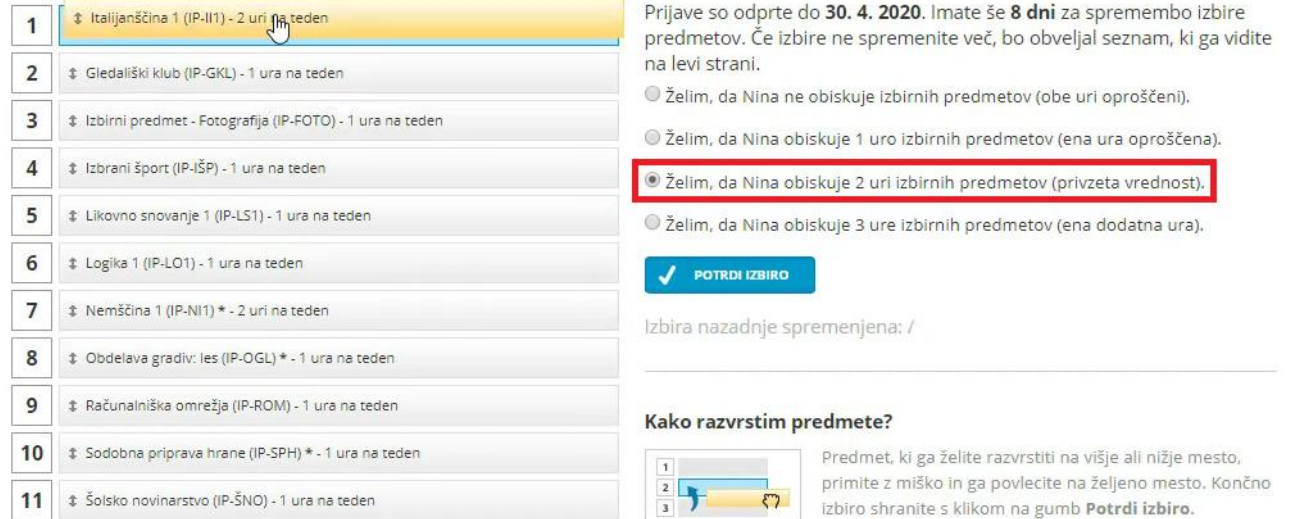

## 2) Starši, ki ste na povezavo do rangiranja na domači strani **že kliknili**, pa boste to povezavo našli na desni strani **nad navedenim Aktualnim dogajanjem**.

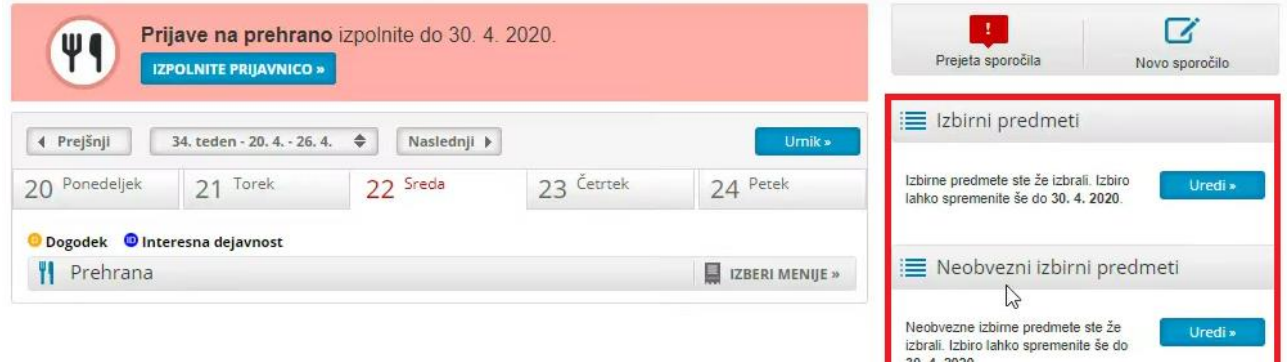

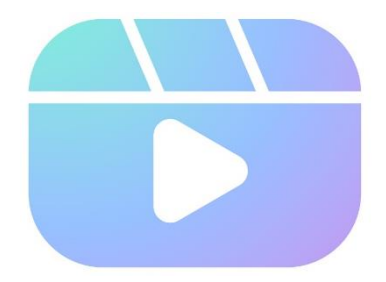

### **Koristna video vodiča:**

**Kako rangirati izbirne predmete v eAsistentu za starše:** <https://www.youtube.com/watch?v=o1LviUzs4Bs> **Kako postopati v primeru izgube gesla za prijavo v eAsistenta:**

<https://www.youtube.com/watch?v=eQr6O1FTP5Q>

Vir navodil[: https://www.easistent.com/](https://www.easistent.com/)